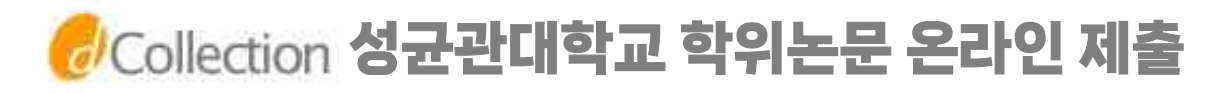

# [ 온라인 제출 절차 ]

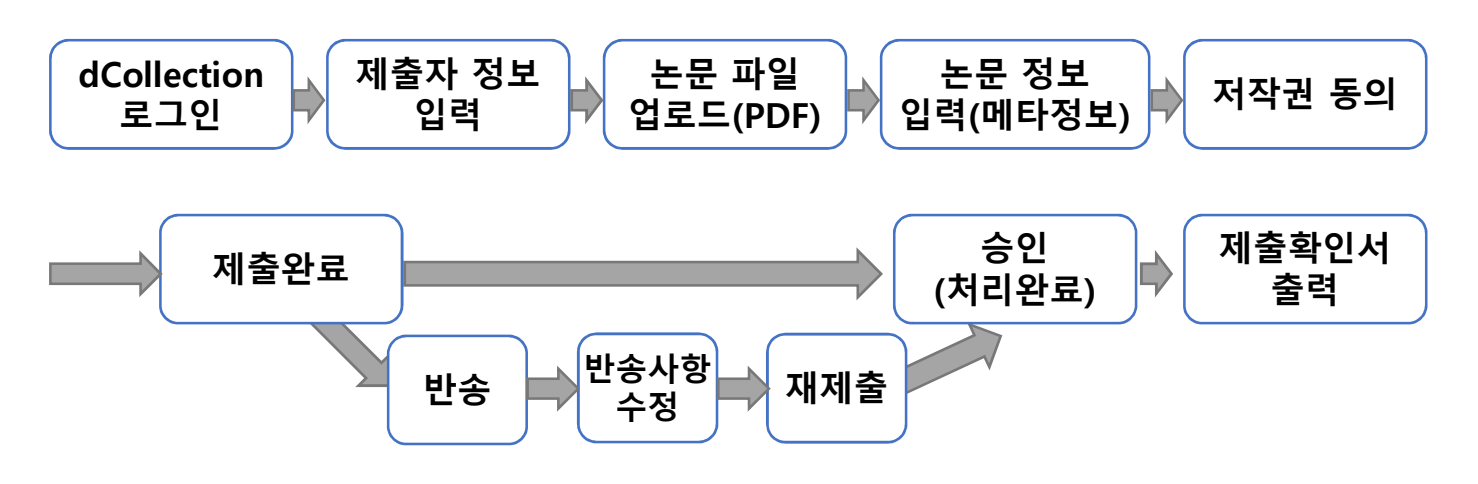

# [ 유의사항 ]

- **1.전자파일은 최종본이여야하며 인쇄본과 반드시 완전일치하여야 합니다.**
- **2.온라인 제출하신 논문의 확인은 논문정보 위주로 최소한으로 진행하오니 반드시, 학위논문 파일의 양식이 바르게 적용되었는지 확인하시기 바랍니다. ※우리대학 학위논문 작성방법 및 양식, 지침을 먼저 확인하시기 바랍니다! (학교홈페이지 www.skku.edu> 교육 > 학사안내 > 학위논문)**
- **3. 전자파일의 학위논문 인정서에는 심사위원 이름 및 날인(서명)없이 빈칸으로 제출하여야 합니다.**
- **4. 학위논문에 겉표지, 내지, 심사청구서 등에 본인의 소속학과명, 대학원명, 학위명을 정확히 기입하시기 바랍니다.**

# <mark>상</mark>Collection 성균관대학교 학위논문 온라인 제출

1. 로그인

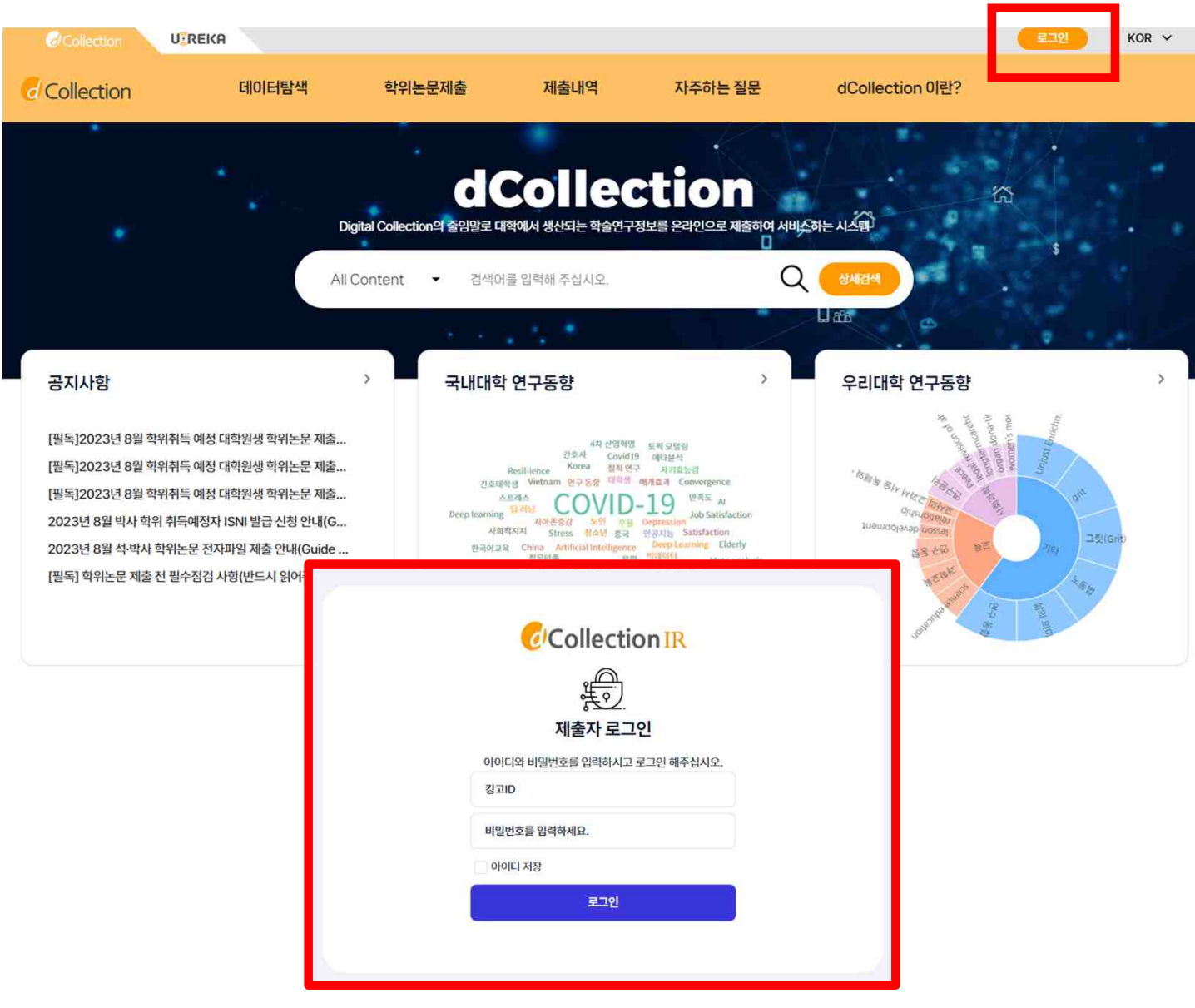

- **1) 성균관대 dCollection 접속 https://dcollection.skku.edu**
- **2) 로그인 버튼을 클릭합니다.**
- **3) 제출자의 계정(킹고ID/PW)을 입력하여 로그인합니다.**

# <mark>상</mark>Collection 성균관대학교 학위논문 온라인 제출

# 2. 학위논문 제출

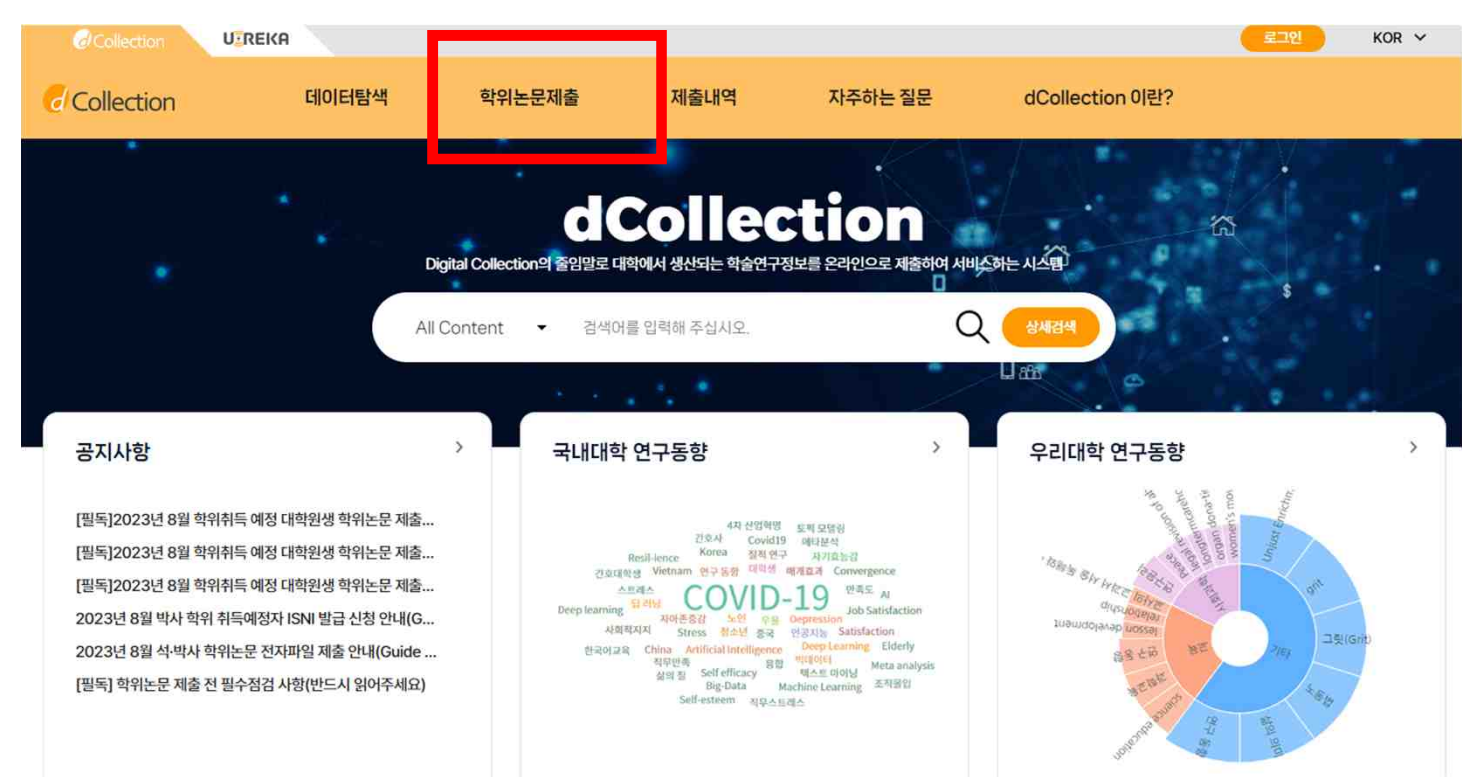

#### **1) 학위논문제출을 클릭합니다. 2) 자료제출 버튼을 클릭하면 [제출자 정보] 화면으로 이동합니다.**

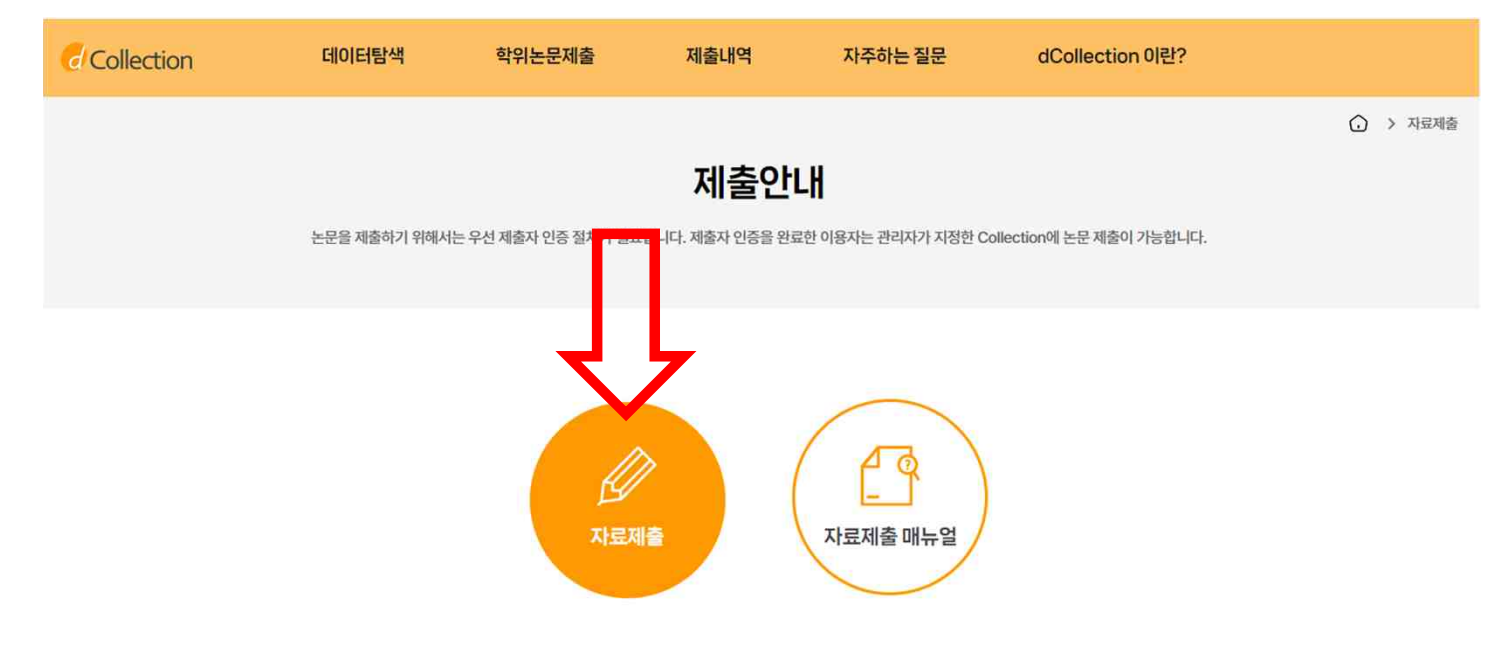

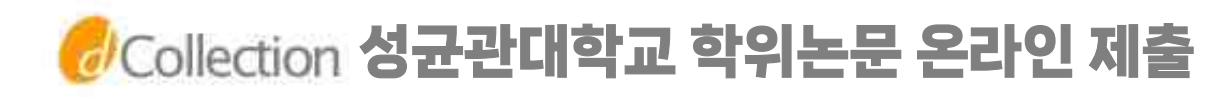

#### 3. 제출자 정보 입력

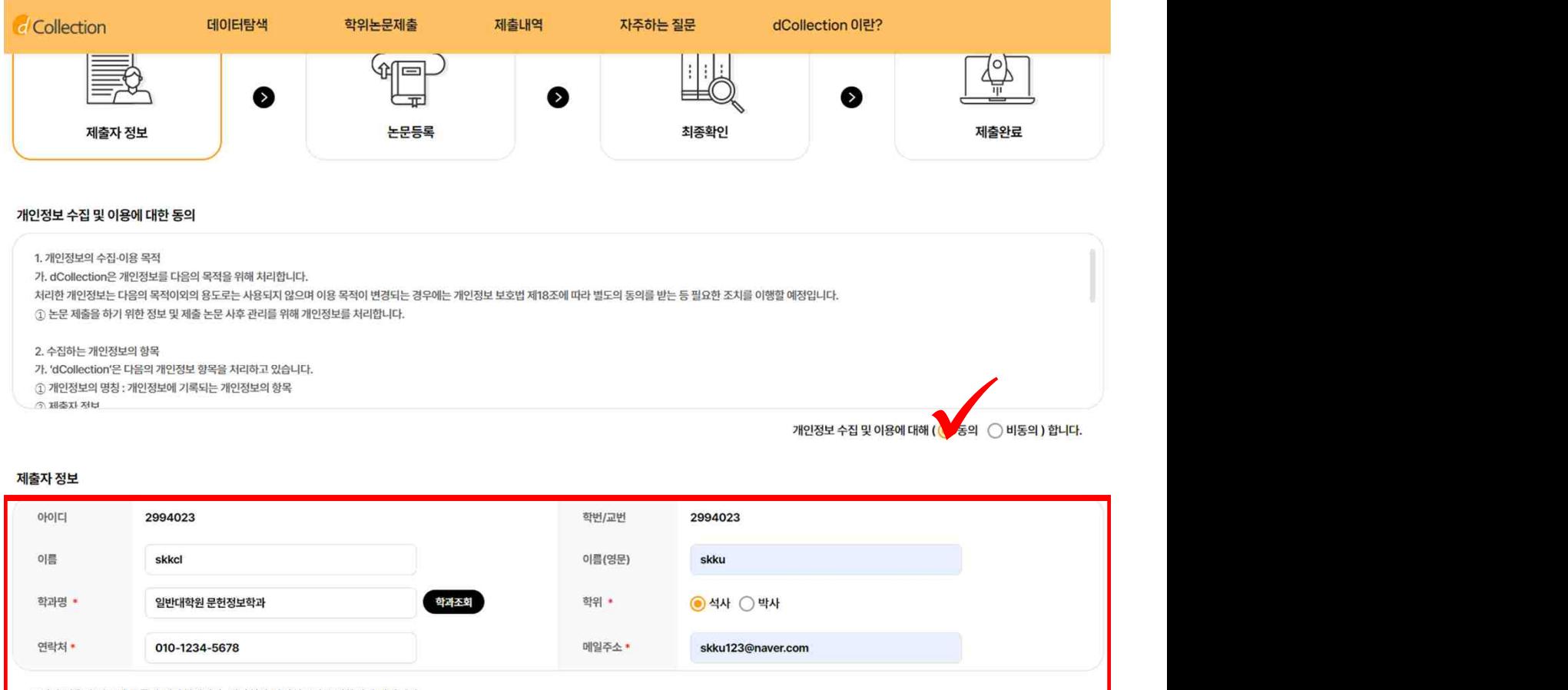

· 도서관 이용자 정보에 등록된 연락처입니다. 연락처가 바뀌셨으면 수정하시기 바랍니다. •이 정보는 제출하신 논문과 관련된 연락을 위해서만 사용됩니다.

• 제출관련 문의는 학교 dcollection 담당자에게 문의 바랍니다.

- **1) 제출자 정보 단계에서는 기본정보(아이디, 학번, 이름, 학과명, 학위)와 제출자 연락처(전화번호, 메일주소)를 확인합니다. 학과명은 조회하여 입력. 개인정보수집 동의 필수**
- **2) 연락처 정보는 제출하신 논문과 관련된 연락을 취하기 위해서 학술정보관 관리자에게만 공개됩니다.**
- **3) [다음] 버튼을 클릭하면 논문등록 화면으로 넘어가게 됩니다.**

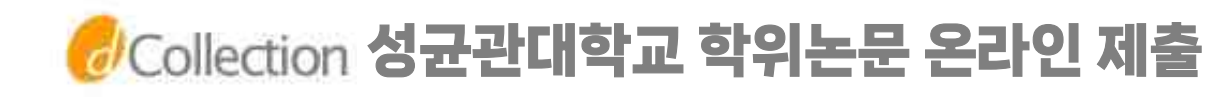

### 2-1. 학위논문제출 - 제출대상

\*아래와 같이 [제출대상] 화면이 나오는 분은, 제출대상을 [학위논문 2024\_02] 선택 후, 다음 단계에서 [제출자 정보]를 입력해 주세요. skkcl 남환영합니다. <mark>로그아웃 개인공지 Q&A</mark>

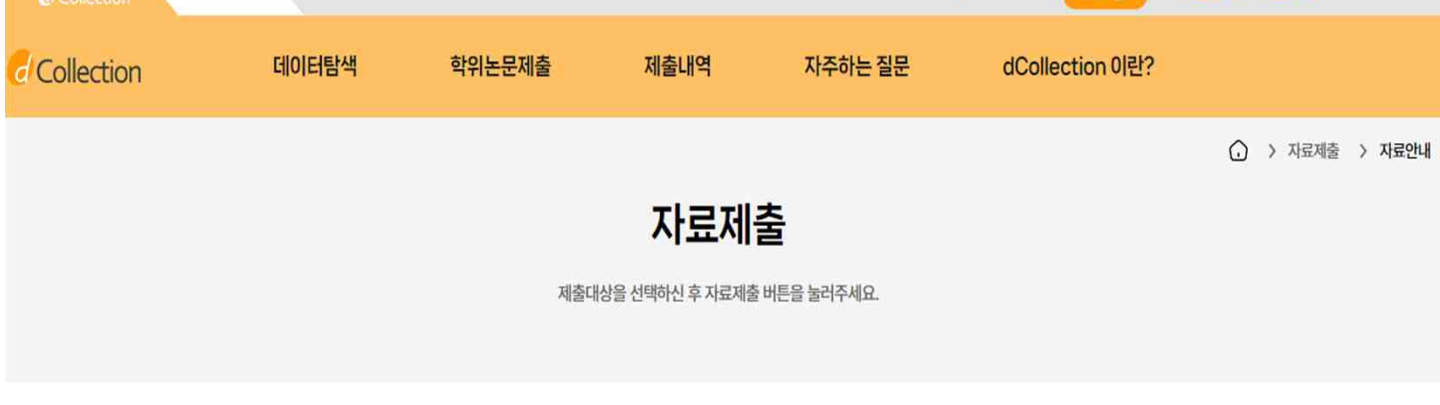

제출대상 (제출대상을 선택하십시오.)

학위논문2024 02

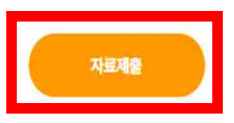

#### **1) 제출대상에서 학위논문2024\_02를 선택합니다. 2) 자료제출을 클릭합니다.**

#### **※ 제출가능 컬렉션이 없을 경우에는?**

- 1인이 학번을 여러 개 소유한 경우 (예, 학부생 학번, 대학원생 학번, 조교 직번 등) - 뒤늦게 졸업예정자 신분으로 전환되어 당학기 학위논문 제출 컬렉션에 제출대상자로 등록되지 않은 경우

학술정보관 '홈페이지>My Library>개인정보변경'에서 신분을 확인하여 현재 학위수여와 관련된 학번으로 이용자 선택이 되어있는지 확인, 아닐 경우 [기본로그인계정정보변경]에서 해당 학번을 선택하십시오. 반드시 대학원생 신분이어야 합니다.

위의 방법 확인 후에도 제출대상이 아니라고 표시되는 경우는 관리자 이메일 또는 전화로 학번을 알려주시면 확인 후 추가해드립니다.

 $KOR \sim$ 

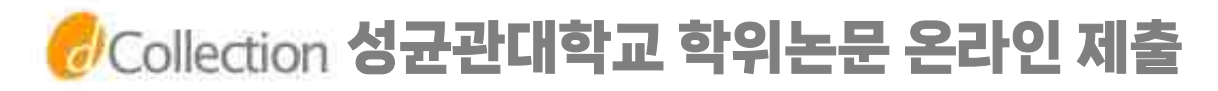

# 4. 논문등록 - 파일등록

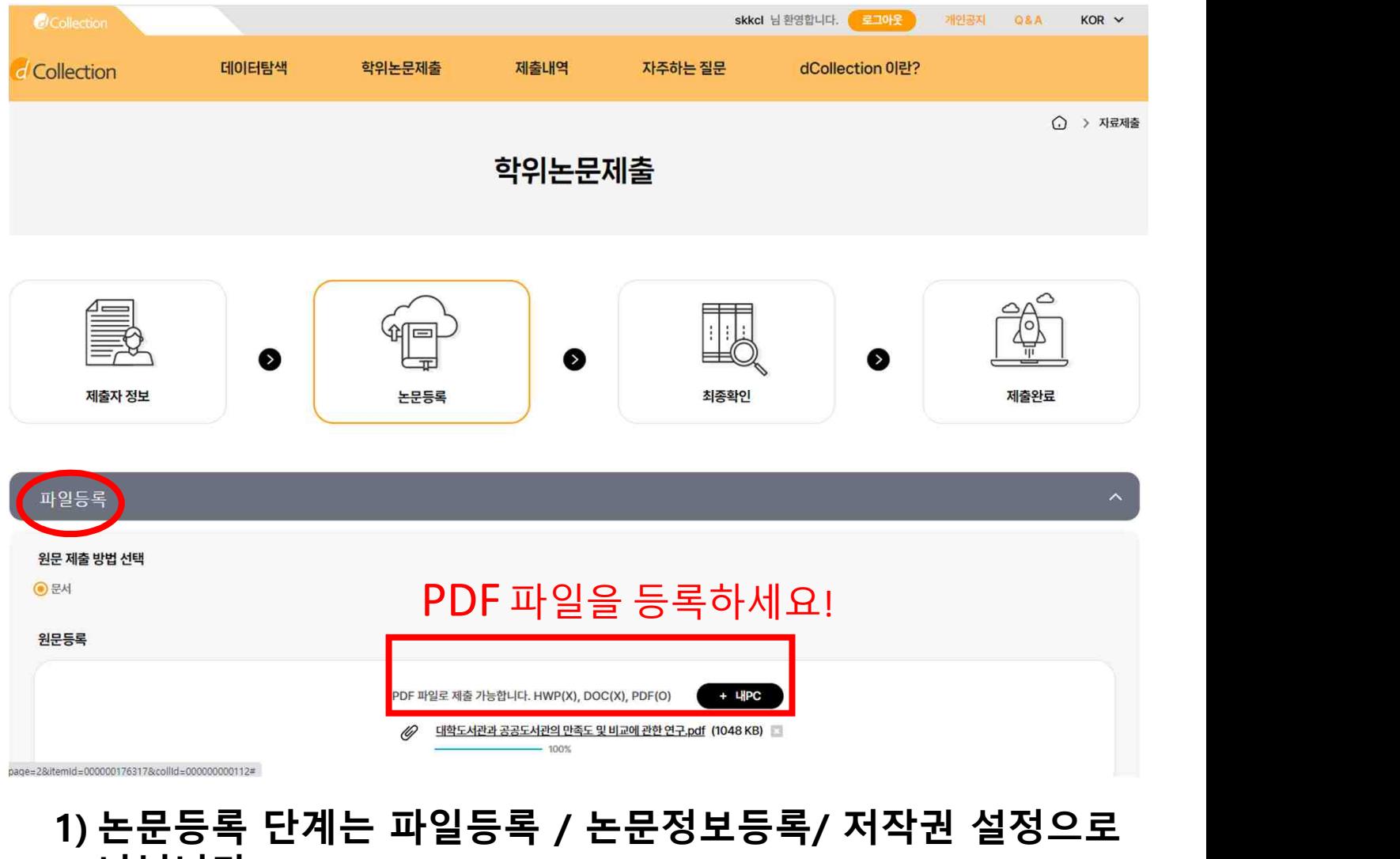

**나뉩니다. 2) 파일등록 단계에서는 제출논문의 원문을 등록합니다. 3) +내 PC 버튼을 선택하여 파일을 업로드합니다. (※ 문서파일은 PDF형식으로 업로드하세요. doc, hwp 등 기타 형식의 파일업로드시 오류, 밀림현상 발생. 변환작업이 불가하니 문서에 보안은 걸지말아주세요.)**

**논문은 반드시 최종본이어야하며, 인쇄본과 완전일치해야함 3) 복수의 파일을 등록할 수 있습니다. 복수의 파일 등록 시 반드시 문서의 순서대로 파일을 등록하여야 합니다.** 

# <mark> /</mark>/Collection 성균관대학교 학위논문 온라인 제출

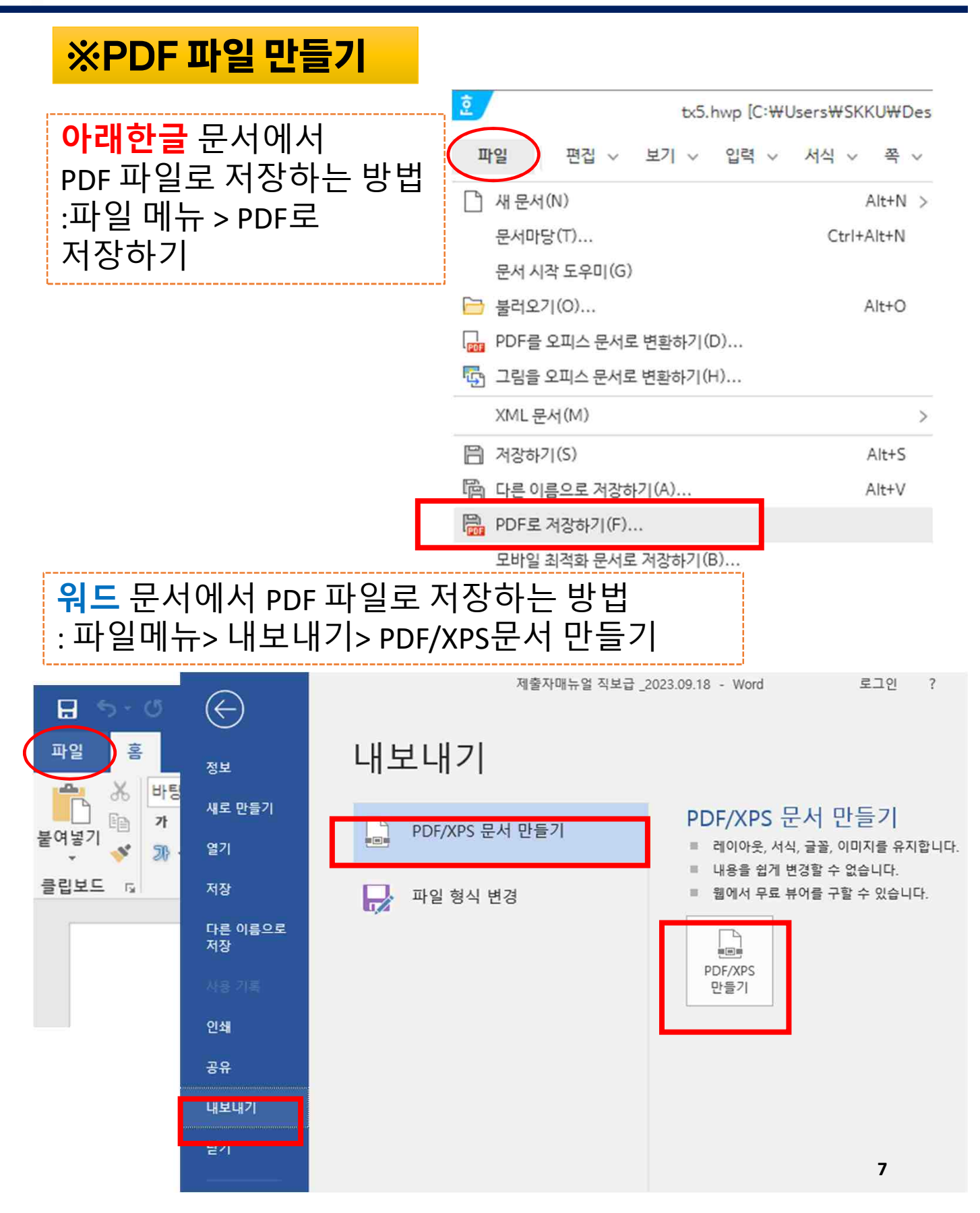

# <mark>//</mark>Collection 성균관대학교 학위논문 온라인 제출

# 4. 논문등록 - 논문정보등록

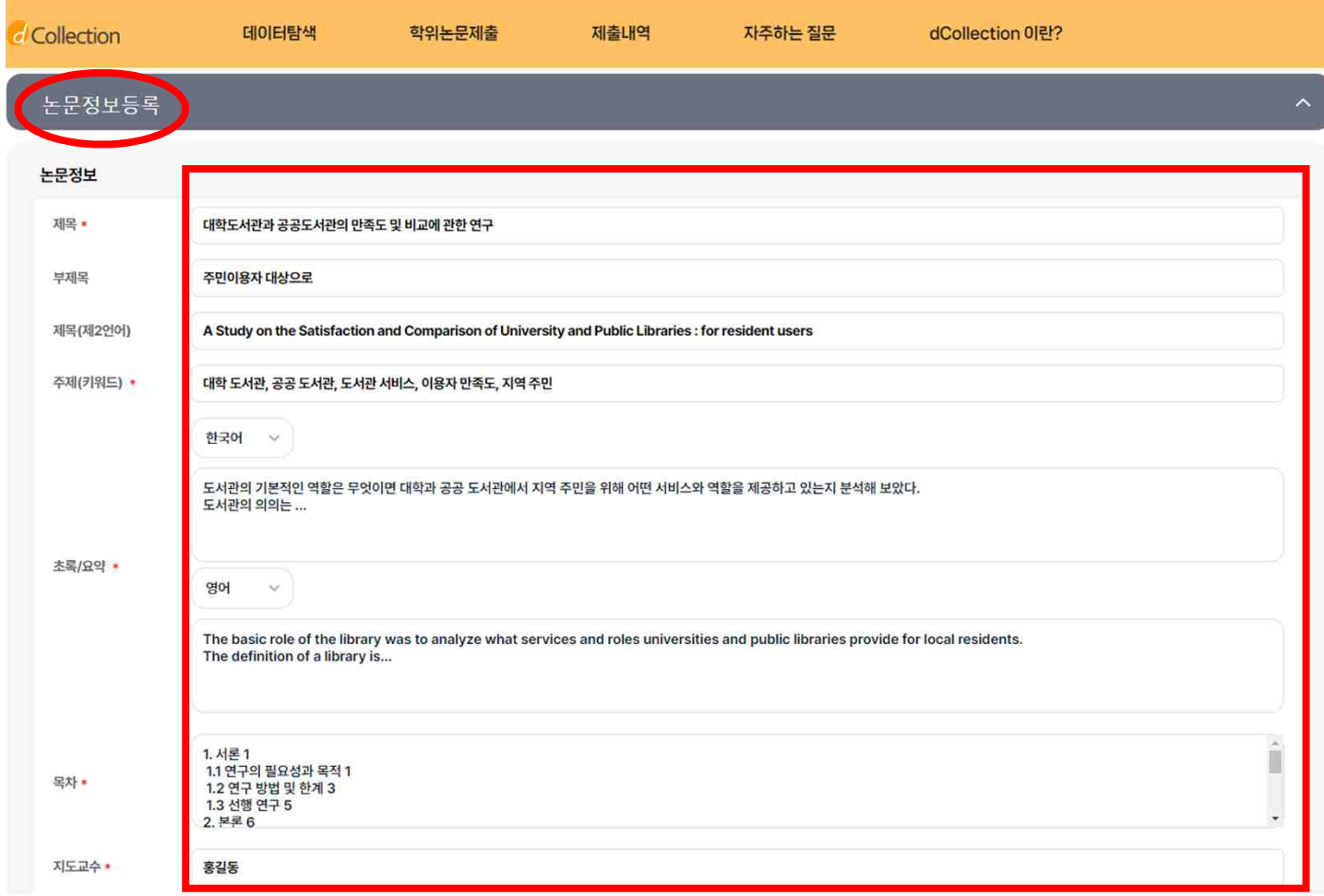

- **1) 논문정보 입력 단계에서는 논문에 대한 서지정보 즉, 메타정보를 입력합니다.**
- \* 표시 된 항목은 필수 입력 사항이므로 반드시 입력하여야 합니다.
- **2) 초록/요약 입력 시 반드시 해당 언어를 선택한 후 초록/요약을 입력합니다.**

※ 논문을 영어로 작성하신 경우 제목, 주제어(키워드), 초록/요약 도움말을 영어로 작성해야 합니다. 제2언어에는 한글로 작성해주십시오.

**3) 목차** ※ 아라비아 숫자로 페이지 번호를 매긴 페이지를 입력하여야 합니다. 단, 목차 각 항목과 페이지 간의 점은 반드시 삭제해주시기 바랍니다. ex) 1.1 연구배경….. 2 ⇒ 1.1 연구배경 2 계층적인 구조를 가질 경우 하위 계층으로 갈수록 한 단계씩 들여쓰기를 하여야 합니다.

**8**

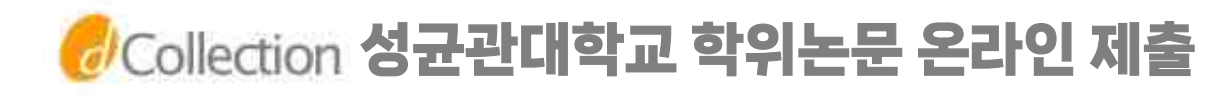

4. 논문등록 -책갈피

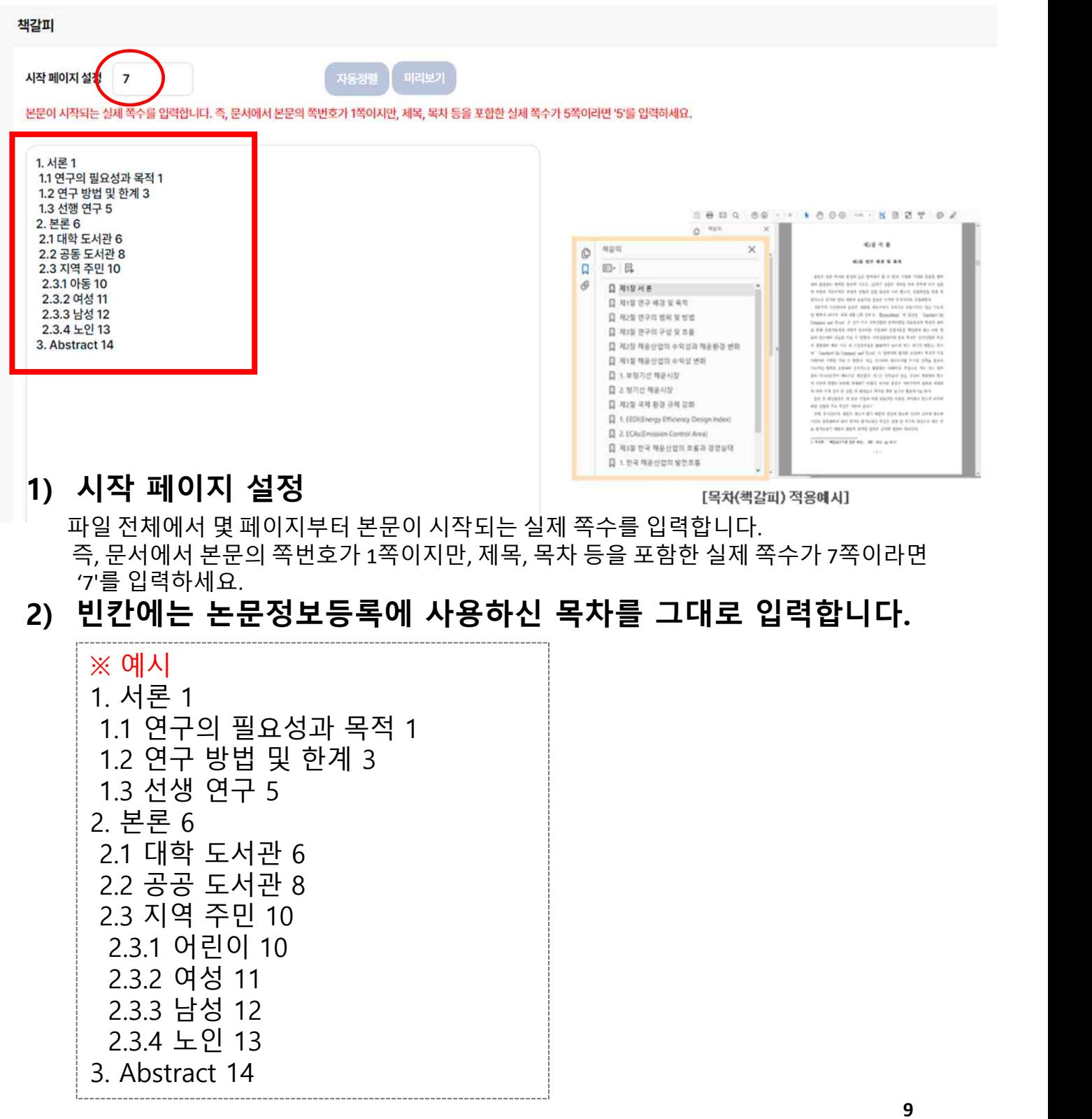

# *H*/Collection 성균관대학교 학위논문 온라인 제출

### 4. 논문등록 - 저작권

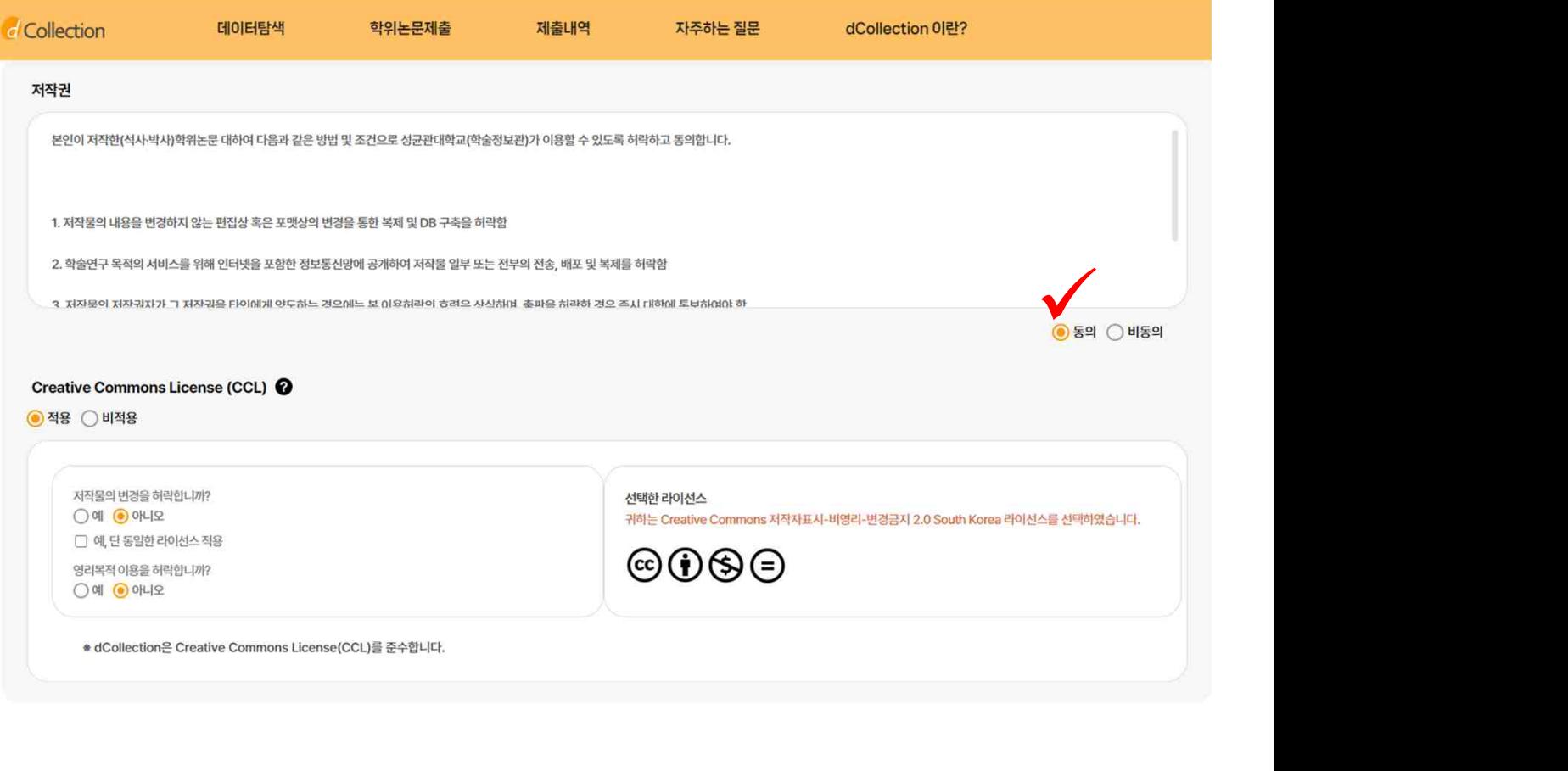

- **1) 저작권 동의 단계에서는 저작권 동의를 확인합니다.(필수)**
- **2) 제출 논문은 PDF 파일 형태로 변환되어 일반이용자에게 서비스 됩니다.**

다음

- **3) 라이선스(Creative Commons License) 정보를 선택합니다. 선택 적용된 CCL은 변환 PDF 첫 페이지에 표시됩니다.**
- **4) 특정 사유로 일정기간 원문 비공개를 원하시는 경우 '공개유예신청서'를 별도 작성하여 인쇄본 제출시 제출하여야 합니다.**

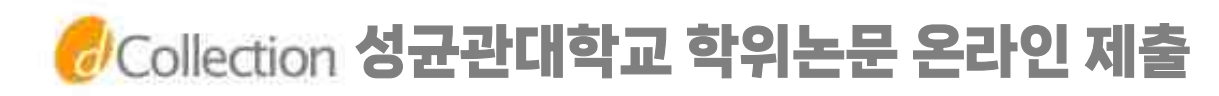

#### 4. 논문등록 – 저작권

Creative Commons License (CCL) @

● 적용 ○ 비적용

저작물의 변경을 허락합니까? ○예 ● 아니오 □ 예, 단 동일한 라이선스 적용 영리목적 이용을 허락합니까?  $O$  예  $O$  아니오

선택한 라이선스

귀히는 Creative Commons 저작자표시-비영리-변경금지 2.0 South Korea 라이선스를 선택하였습니다.

֎⊕֍⊝

\* dCollection은 Creative Commons License(CCL)를 준수합니다.

#### ▶ 라이선스(CCL) 설정에서는 비영리, 변경금지, 동일조건변경허락 등의 내용을 설정합니다.

**@ 저작자 표시 :** 저작권법 상 저작인격권의 하나로, 저작물의 원작품이나 그 복제물에 또는 저작물의 공표에 있어서 그의 실명 또는 이명을 표시할 권리인 성명표시권(right of paternity, 저작권법 제 12 조 제 1 항)을 행사한다는 의미입니다. 따라서 이용자는 저작물을 이용하려면 반드시 저작자를 표시하여야 합니다.

**@ 비영리** : 저작물의 이용을 영리를 목적으로 하지 않는 이용에 한정한다는 의미입니다. 물론 저작권자가 자신의 저작물에 이러한 비영리 조건을 붙었어도 저작권자는 이와는 별개로 이 저작물을 이용하여 영리행위를 할 수 있습니다. 따라서 영리 목적의 이용을 원하는 이용자에게는 별개의 계약으로 대가를 받고 이용을 허락할 수 있습니다.

**@ 변경금지** : 저작물을 이용하여 새로운 2 차적 저작물을 작성하는 것 뿐만 아니라 새로운 저작물의 작성에 이르지 못하는 저작물의 내용, 형식 등의 단순한 변경도 금지한다는 의미입니다.

**@ 동일조건변경허락** : 저작물을 이용한 2차 저작물의 작성을 허용하되 그 2차적 저작물에 대하여는 원저작물과 동일한 내용의 라이선스를 적용하여야 한다는 의미입니다.

**11**

# *H*/Collection 성균관대학교 학위논문 온라인 제출

#### 5. 최종 확인

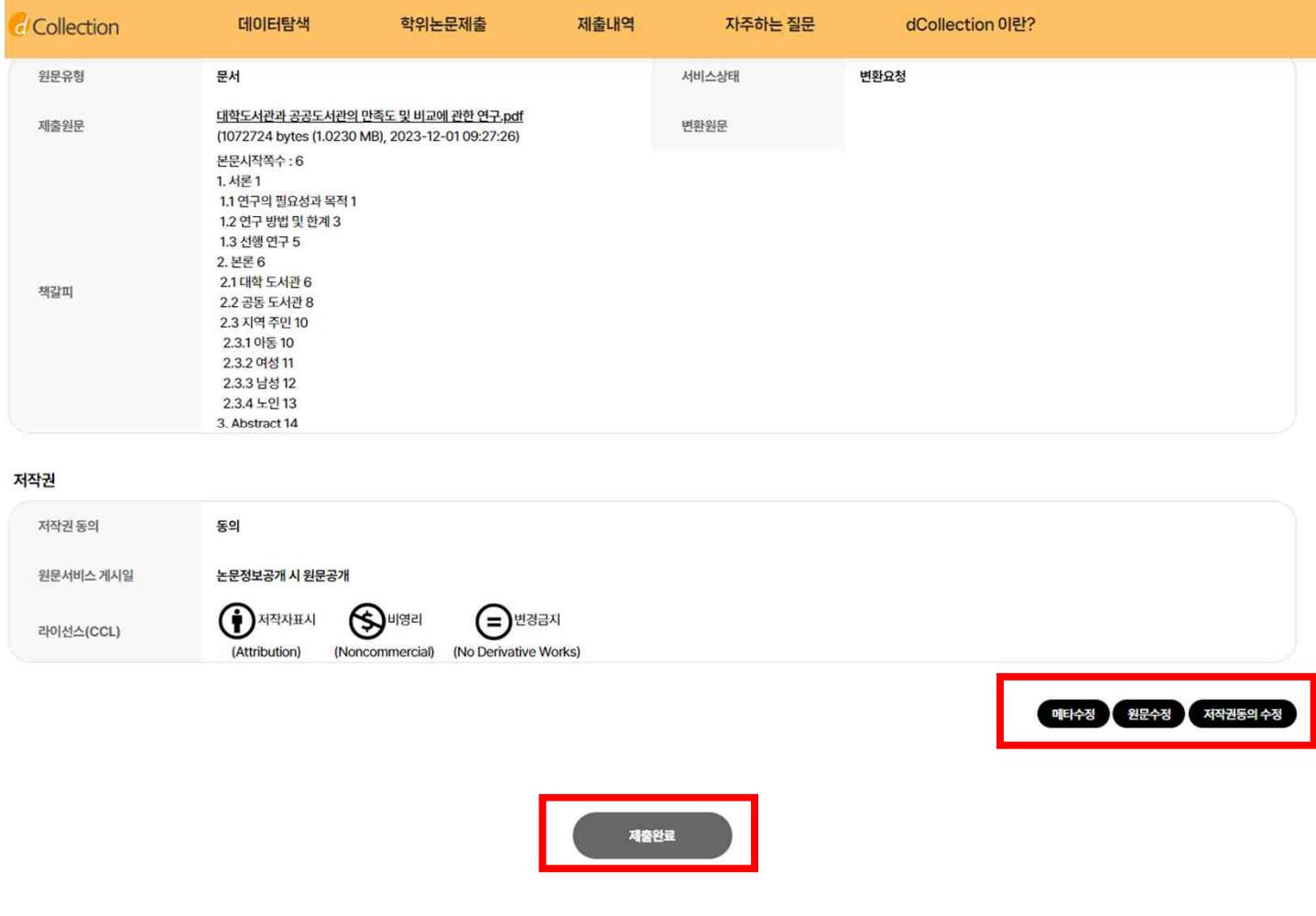

- **1. 최종확인 단계에서는 제출한 논문정보가 제대로 등록이 되었는지 점검합니다.(메타수정/원문수정/저작권동의수정)**
- **2. 논문정보의 확인 및 수정이 완료되면 "제출완료" 버튼을 선택합니다.**
- **3. 제출완료 버튼을 클릭하면 최종 제출되어 수정이 불가합니다.**
- **4. 최종 제출 후 수정이 필요한 경우 학교 dCollection 담당자에게 '반송'요청을 해주시기 바랍니다.**

# <mark>W</mark>Collection 성균관대학교 학위논문 온라인 제출

6. 제출 완료

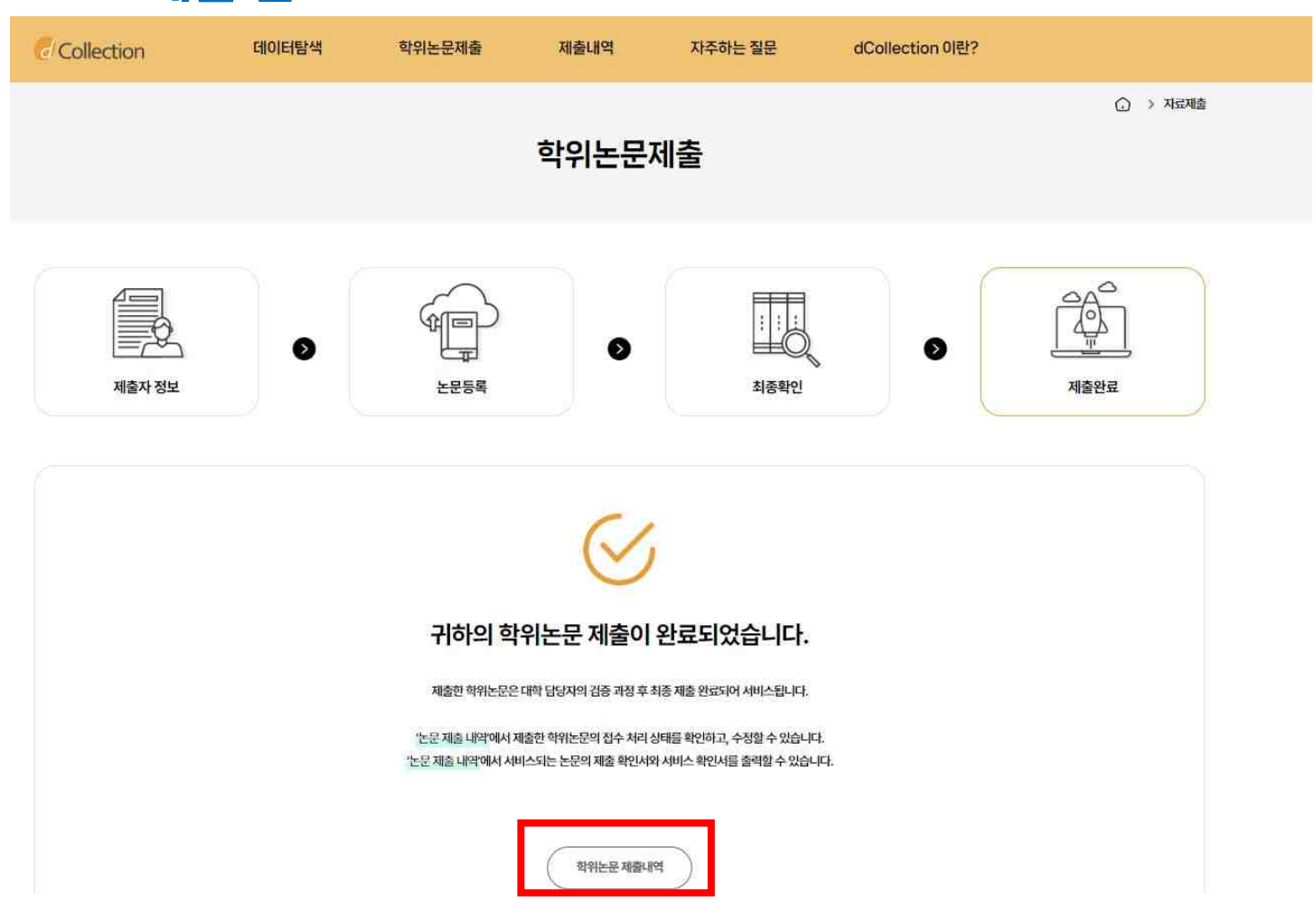

- **1. '제출내역' 에서는 제출한 논문의 내역 확인, 제출 논문의 상세정보 수정 및 관리자가 처리한 상황 확인 등이 가능합니다.**
- **2. 관리자가 승인(처리완료)을 한 경우 제출자에게 승인(처리완료) 공지메일이 발송됩니다.**
- **3. 저작권동의서 및 제출확인서를 출력할 수 있습니다**
- **4. 학위논문 제출내역을 클릭하시면 개인공지 목록에서 관리자가 제출자에게 보낸 공지메일을 확인할 수 있습니다..**
- **5. 제목을 클릭하시면 상세 내용을 확인할 수 있습니다.**
- **6. 논문상태(접수완료, 처리완료, 반송 등) 변경에 따른 사항은 제출시 입력한 메일주소로도 자동 발송됩니다.**

# <mark>V</mark>Collection 성균관대학교 학위논문 온라인 제출

#### 7. 개인공지 확인

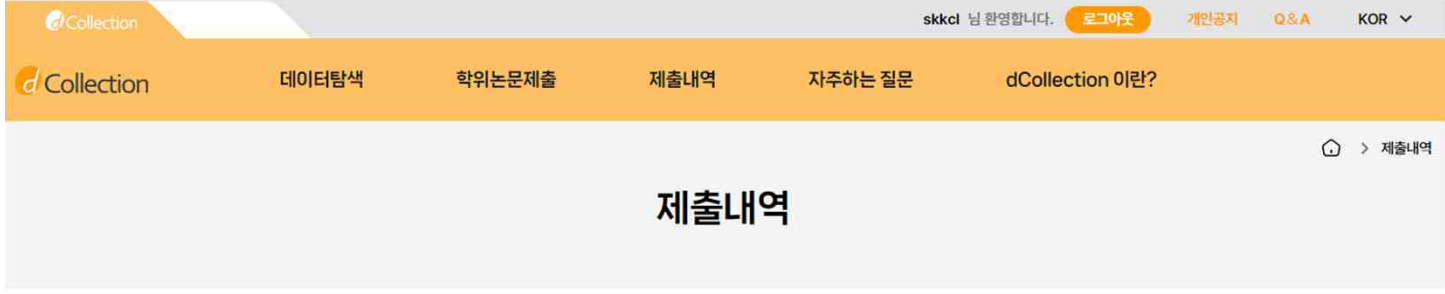

#### 논문 처리 상태

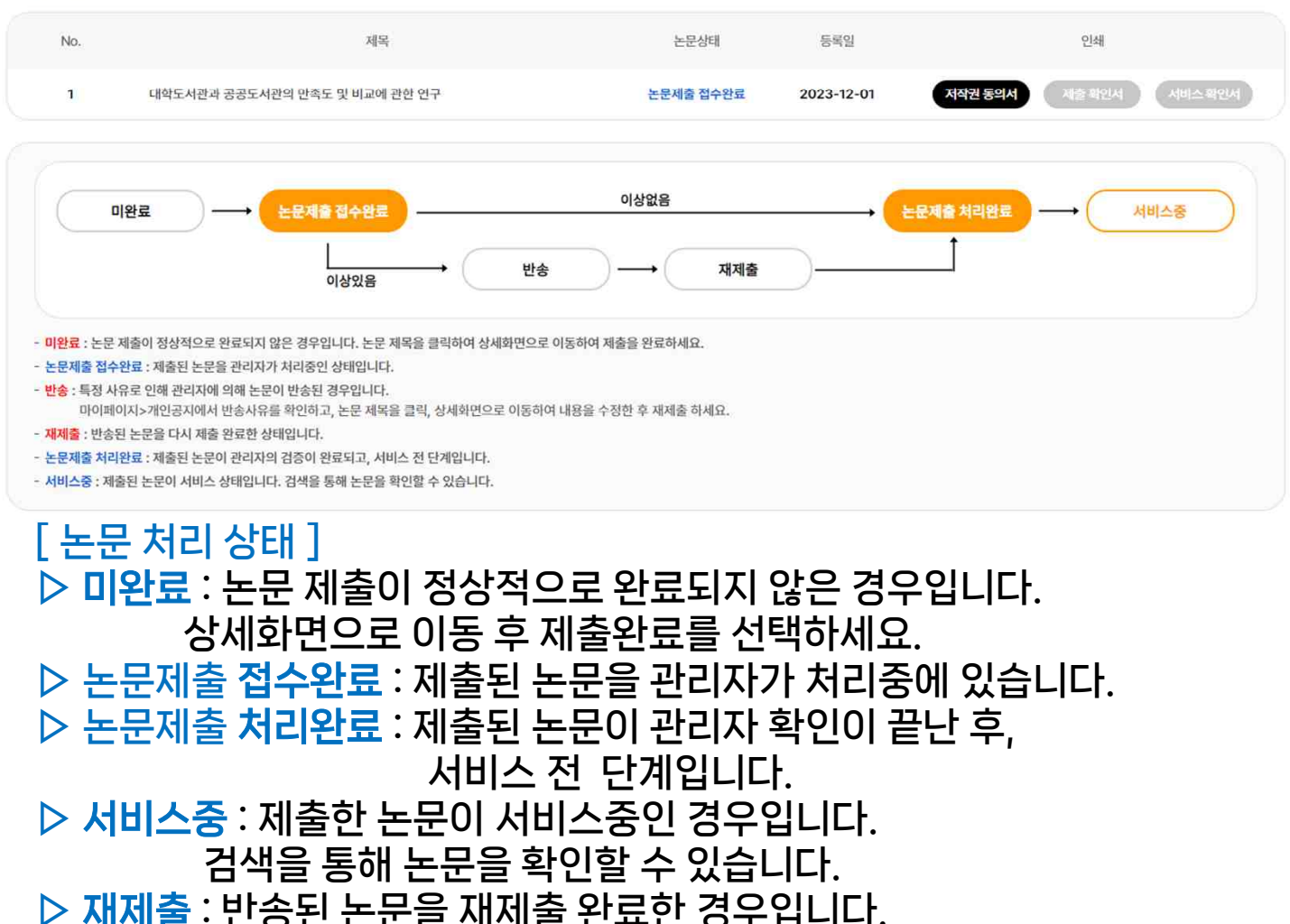

▷ 반송 : 특정 사유로 인해 관리자에 의해 논문이 반송된 경우입니다.

개인공지에서 반송사유를 확인하고 제출내역조회에서

반송논문의 상세화면으로 이동하여 내용을 수정한 후

재제출 하시기 바랍니다.

*G*/Collection 성균관대학교 학위논문 온라인 제출

#### 8. 제출확인서

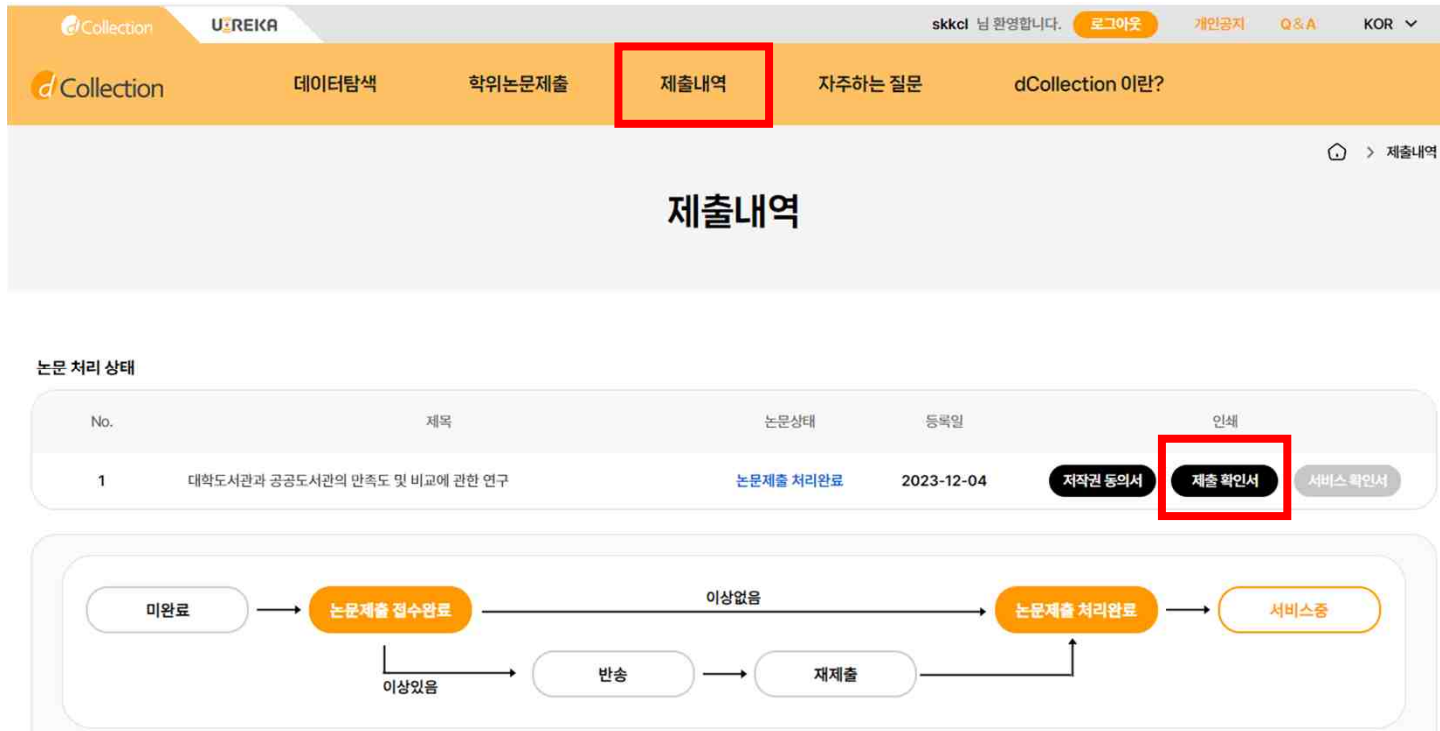

#### **[ 제출 확인서 출력 ]**

- **▷ 논문제출이 최종적으로 처리완료 이후에 제출 확인서를 출력할 수 있습니다.**
- **▷ 제출내역에서 제출 확인서 버튼을 누르시면 출력할 수 있습니다. (출력하여 인쇄본과 함께 학과, 행정실에 제출해 주세요)**
- **▷ 제출 확인서 버튼이 회색으로 표시 된 경우는 아직 처리완료가 되지 않은 논문입니다.**

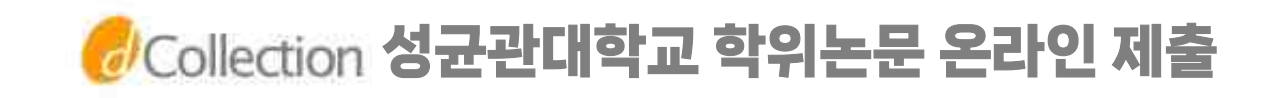

# 수고많으셨습니다.

# 감사합니다.

# [ 문의처 ]

- **1. 반송 요청/컬렉션 없음 오류/제출기간 : 031-299-4037 or 4036 2. 기타: 031-299-4034/4026**
	- **- 메일: samsunglib@skku.edu**
		- **- dCollection Q&A**
	- **3. 학과/학위정보 및 졸업관련 문의**
		- **- 소속 학과 또는 행정실**